## < 求人者マイページ開設用メールアカウント申込書・確認票 >

**こちらの用紙は提出前に控え(コピー)を とられることをおすすめします**

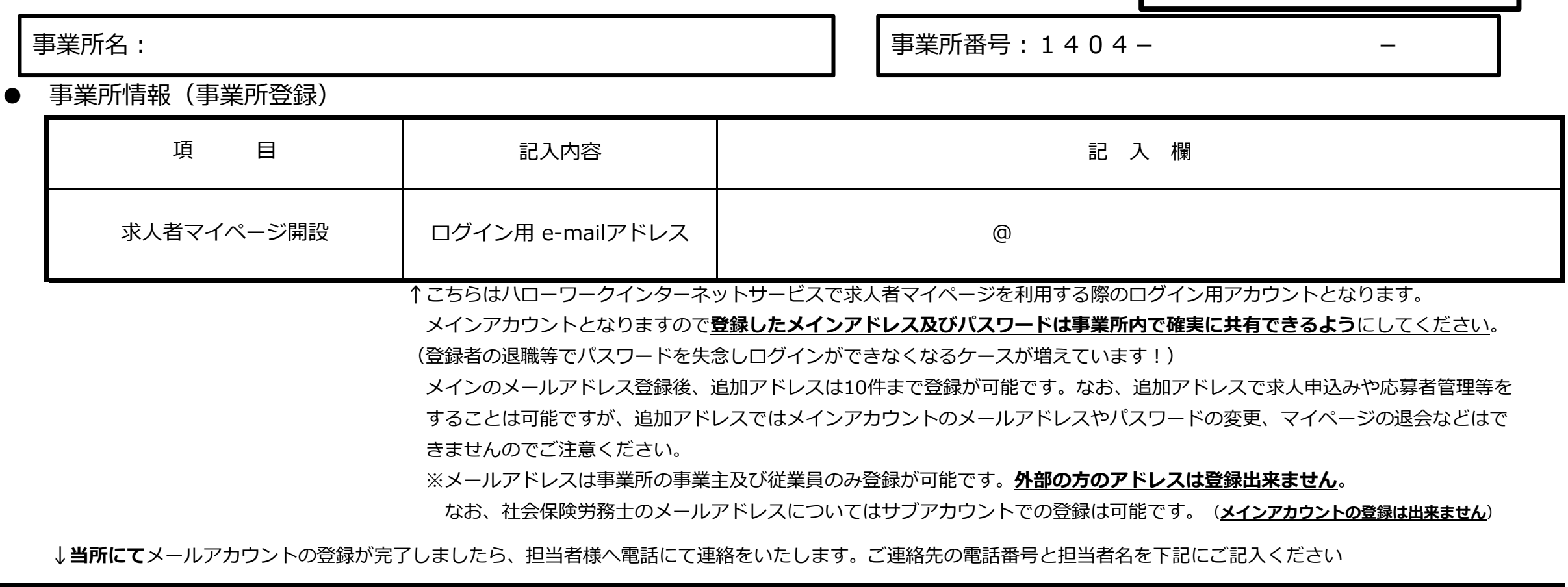

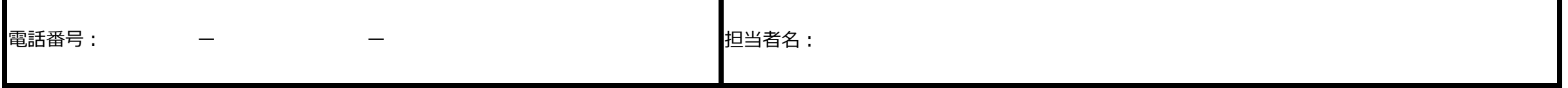

**★マイページ開設までの流れ★**※ハローワークでメールアドレスの登録が完了した後に行ってください

①インターネットで【ハローワークインターネットサービス】にアクセスする。(検索エンジンで「ハローワークインターネットサービス」で検索してください)

②トップページの【事業主の方】の【求人者マイページ開設(パスワード登録)】をクリックする。プライバシーポリシーに同意し、届け出をしたメールアドレスを入力する。

③少し経ってから登録したメールアドレスに認証キーが届くのでハローワークインターネットサービスの画面に認証キーを入力する。

④パスワードの登録画面が出るので、パスワードを登録する。(パスワードの通知はハローワークには行きません。パスワードを失念しないように管理には十分ご留意ください) ⑤再度【ハローワークインターネットサービス】のトップ画面を表示し、【ログイン(求人者マイページ)】からログインをすると、マイページを使用することが可能です。

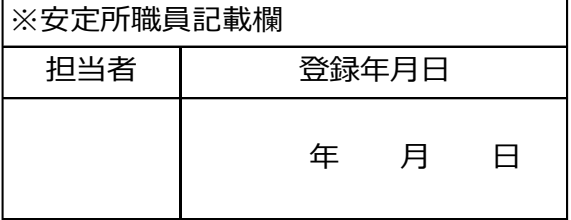